1

# クイックスタートガイド

# 音源可視化システム可音[かのん]

## EPS-02Sv2

株式会社 ノイズ研究所 第 2.00 <sup>版</sup> AEA00098-001-1

### 目次

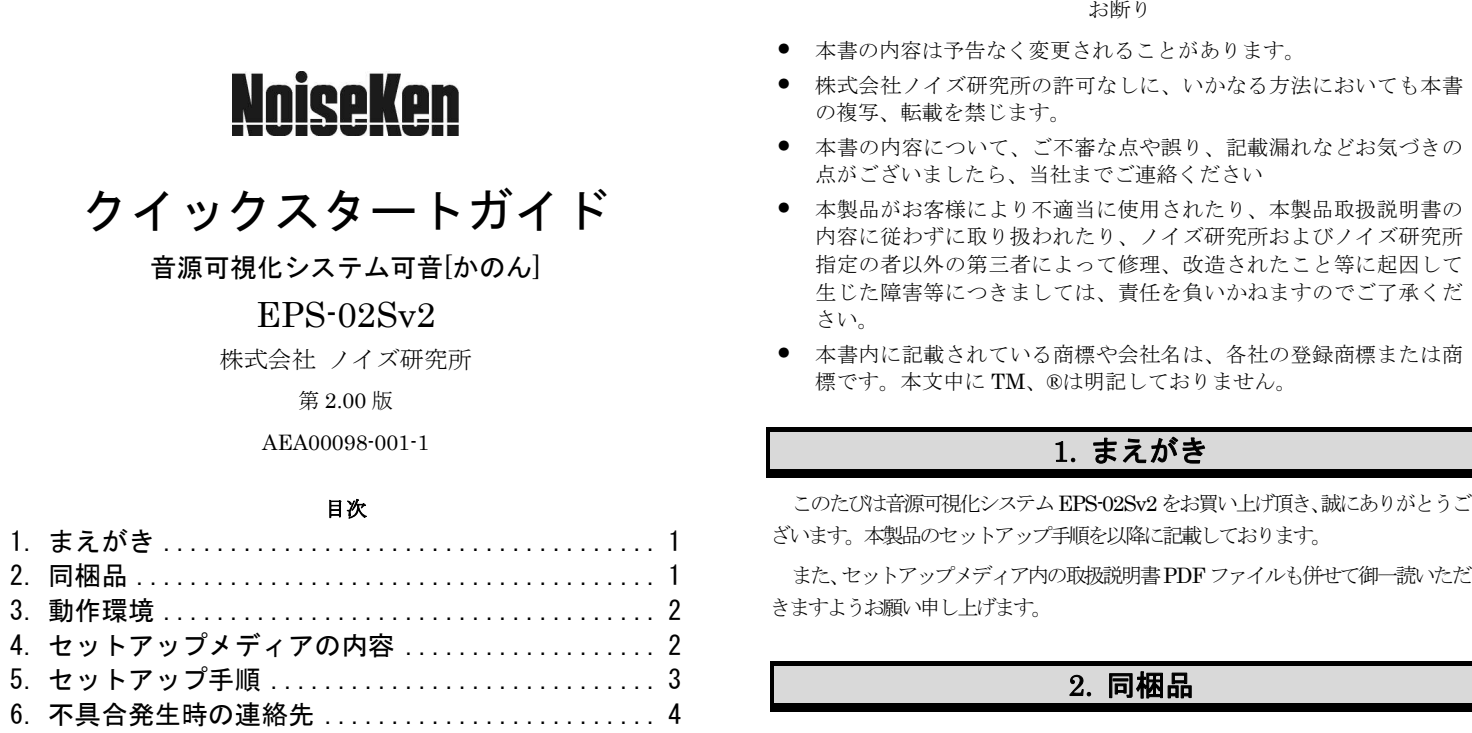

- 
- 
- 
- 
- 
- 

本製品をお使いになる前に以下の同梱品をご確認ください。

### A:音圧センサ(マイク)

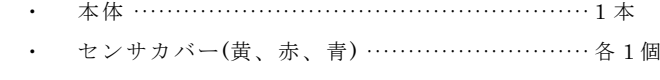

- 
- ・ 1/2 インチマイク成績書 ······························ 1 <sup>枚</sup> B:マイク用電源
- ・ 本体 ······················································· 1 <sup>個</sup>

※CPU 使用率の高いソフトウェアが起動している場合、動作が不安定になる<br>・・・・・・・・ 事があります。

WindowsにAdministrator(管理者)権限を持つIDでログオンし、以下の手順 でセットアップを行ってください。

 (1)(4)の手順でバージョンアップを行ってください。事前に EPS-02S ソフトウェアをアンインストールする必要はありません。EPS-02S <sup>が</sup> 必要ない場合は、"コントロールパネル"の"プログラムのアンインストール" からアンインストールを実行してください。

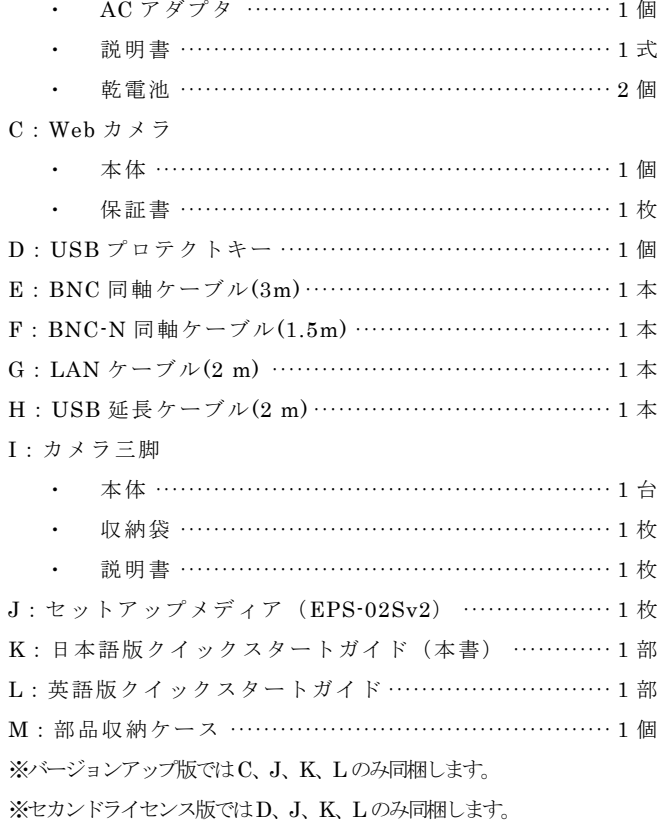

※以前のバージョンの EPS-02Sv2 ソフトウェアをインストール済みの<br>思く、声兰にマンインストールさん、エムミインストールさ 安行してく 場合、事前にアンインストールを行ってからインストールを実行してください。

# 3. 動作環境

セットアップ前に以下の動作環境をご確認ください。

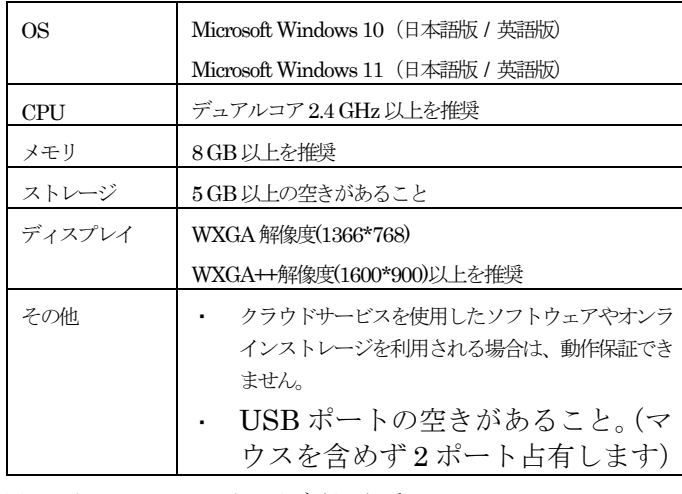

※インストールには DVD ドライブが必要です。

 ※カメラ等の各機器の最新動作保証に関しては、メーカーサイトをご確認ください。

# 4. セットアップメディアの内容

### セットアップメディアの内容は以下となっております。

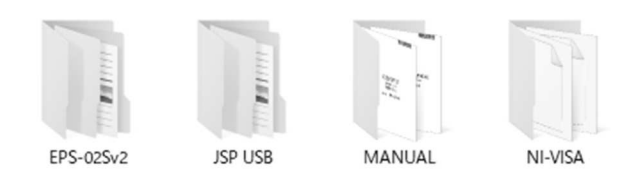

- (1) EPS-02Sv2フォルダEPS-02Sv2のインストーラが保管されています。
- (2) JSP USBフォルダUSBプロテクトキードライバが保管されています。
- (3) MANUALフォルダ本製品の取扱説明書PDFファイルが保管されています。
- (4) NI-VISA フォルダNI-VISA のインストーラが保管されています。

# 5. セットアップ手順

<バージョンアップ版の場合>

- (1) ネットワークアドレスの設定(LAN ケーブルによる接続時)
- ① PCのIPアドレスを設定します。"コントロールパネル"から"ネ ットワークと共有センター"を選択して左側のリストから"アダプ ターの設定変更"をクリックします。
- ② ネットワーク接続できるアダプタが表示されます。スペクトラムア ナライザと接続するアダプタ(ローカルエリア接続)をダブルクリックしてプロパティを表示させます。 "インターネット プロトコル<br>、、、、、、、、、、、、、、、、、、、、、、、、、、、、、、、、、 バージョン <sup>4</sup>"を選択して"プロパティ"をクリックします。
- ③ IP アドレスを"192.168.99.3"、サブネットマスクを"255.255.255.0" に設定します。最後に OK ボタンをクリックします。以上で PC の<br>FD 7: \\\ コヺヸ゙゙゚゚゚゚ヿゖヸヸ゠ト IP アドレス設定は完了です。
- ④ スペクトラムアナライザの IP アドレスを設定します。スペクトラ ムアナライザの設定については、スペクトラムアナライザの取扱説明書を参照してください。IP アドレスを"192.168.99.100"にサブ ネットマスクを"255.255.255.0"に設定します。
- (2) NI-VISA のインストール
- ① セットアップメディアを DVD-ROM ドライブに挿入し、[NI-VISA] フォルダを開きます。[Install.exe]を実行します。
- ② インストールプログラムが起動します。画面の指示に従ってインス トールを行ってください。インストールする際は、インストール項目に NI-VISA が含まれていることを確認してください。
- (3) EPS-02Sv2 ソフトウェアのインストール
- ① セットアップメディアを DVD-ROM ドライブに挿入し、<br>【EPC 200.01 Linux がこさる[EPC 200.0.1 [EPS-02Sv2]-[Japanese]フォルダにある[EPS-02Sv2\_Jp.msi]を実行します。
- ② インストールプログラムが起動します。画面の指示に従ってインス<br>- ・・・・\* 〜 ・・・\* ・・ トールを行ってください。

- (4) USB プロテクトキードライバのインストール
- ① USB プロテクトキーを PC <sup>の</sup> USB ポートに挿入します。
- ② デバイスマネージャーから"ほかのデバイス"の"不明なデバイス" または、"HardKey"を選択してドライバのインストールを実行し ます。ドライバファイルはセットアップメディアの[JSP USB]フォルダにあります。

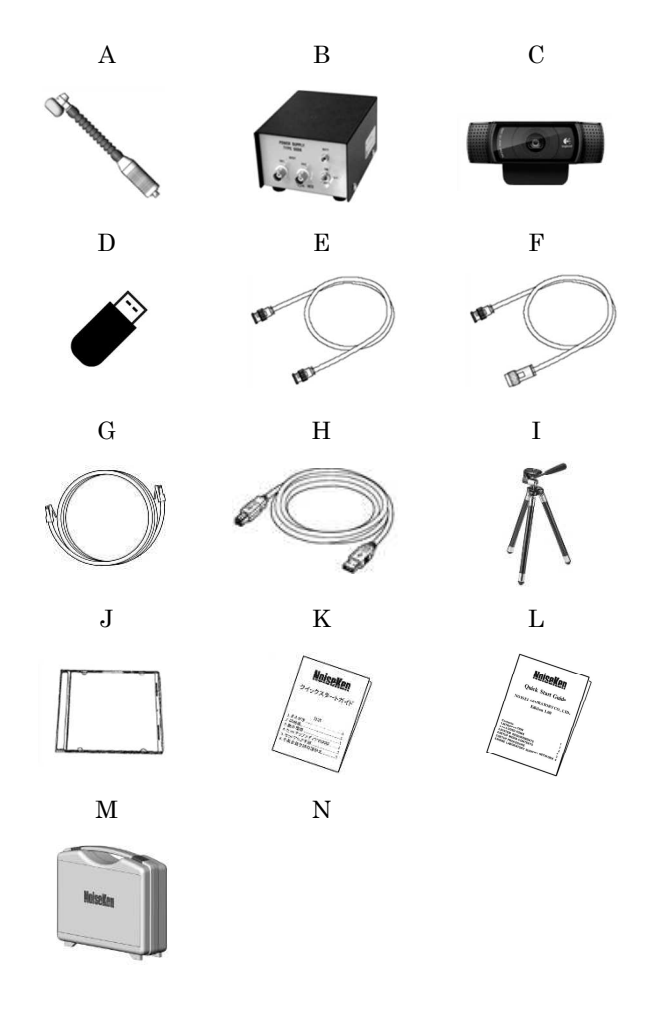

# 6. 不具合発生時の連絡先

不具合と思われる症状が現れた場合は、症状、ソフトウェアのバージョン、対象 機器のモデル名、製造番号をお調べ頂き、ご購入元または弊社カスタマサービスセンターまでご連絡ください。

□ カスタマ・サービスセンター<br>
TEL (0088)95-3030(フ⊪ーァー)

TEL (0088)25-3939(フリーコール) / (042)712-2021 FAX (042)712-2020

株式会社 ノイズ研究所 〒252-0237 神奈川県相模原市中央区千代田 1−4−4<br>гг∟ ი42–712–2031 - EAX 042–712–2030 TEL 042-712-2031 FAX 042-712-2030

PRINTED IN JAPAN